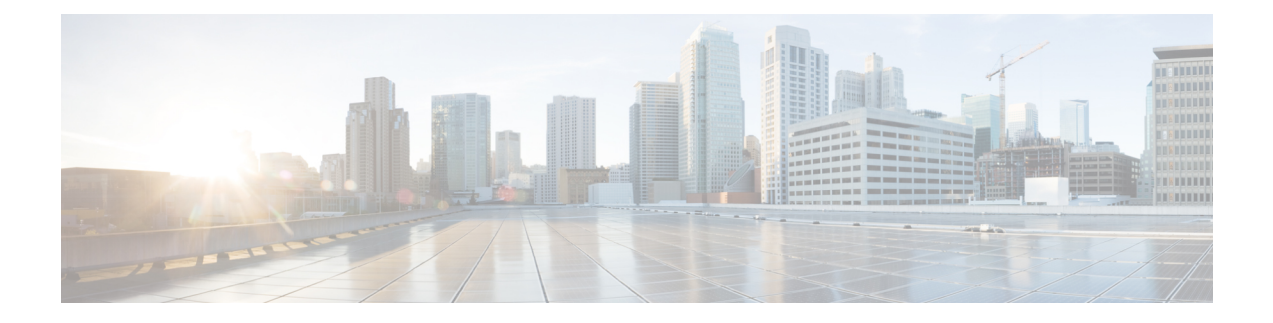

# **Cisco IP** 전화기 설치

- [네트워크](#page-0-0) 설정 확인, 1 페이지
- 온-프레미스 [전화기에](#page-1-0) 대한 활성화 코드 온보딩, 2 페이지
- 활성화 코드 온보딩 및 모바일 및 [Remote](#page-2-0) Access, 3 페이지
- 전화기 자동 등록 [활성화](#page-2-1), 3 페이지
- Cisco IP [전화기](#page-4-0) 설치, 5 페이지
- 설정 [메뉴에서](#page-6-0) 전화기 설정, 7 페이지
- [네트워크](#page-8-0) 설정 구성, 9 페이지
- [전화기](#page-21-0) 시작 확인, 22 페이지
- [사용자를](#page-22-0) 위한 전화기 서비스 구성, 23 페이지
- [사용자의](#page-23-0) 전화기 모델 변경, 24 페이지

# <span id="page-0-0"></span>네트워크 설정 확인

IP 전화 통신 시스템을 배포할 때 시스템 관리자와 네트워크 관리자는 네트워크가 IP 전화 통신 서비 스에 대해 준비할 수 있도록 몇 가지 초기 구성 작업을 수행해야 합니다. Cisco IP 텔레포니 네트워크 설정 및 구성용 체크리스트와 자세한 내용은 해당 Cisco Unified Communications Manager 릴리스용 문서를 참조하십시오.

전화기가 네트워크에서 엔드포인트로 제대로 작동하려면, 네트워크에서 특정 요구 사항을 충족해야 합니다. 한 가지 요구 사항은 적절한 대역폭입니다. 전화기를 사용하려면 Cisco Unified Communications Manager에 등록할 때 권장하는 32 kbps 보다 더 많은 대역폭이 필요합니다. QoS 대역폭을 구성할 때 더 높은 대역폭 요구 사항을 고려하십시오. 자세한 내용은 *Cisco Collaboration System 12.x SRND(*솔루 션 참조 네트워크 설계*)* 이상( [https://www.cisco.com/c/en/us/td/docs/voice\\_ip\\_comm/cucm/srnd/collab12/](https://www.cisco.com/c/en/us/td/docs/voice_ip_comm/cucm/srnd/collab12/collab12.html) [collab12.html](https://www.cisco.com/c/en/us/td/docs/voice_ip_comm/cucm/srnd/collab12/collab12.html) )을 참조하십시오.

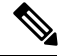

참고

전화기는 Cisco Unified Communications Manager의 날짜와 시간을 표시합니다. 전화기에 표시된 시간 은 Cisco Unified Communications Manager 시간과 최대 10초까지 차이가 날 수 있습니다.

프로시저

단계 **1** 다음 요구 사항을 충족하도록 VoIP 네트워크를 구성합니다.

- VoIP는 라우터와 게이트웨이에 구성됩니다.
- Cisco Unified Communications Manager 는 네트워크에 설치된 다음, 통화 처리를 수행하도록 구성 됩니다.

단계 **2** 다음 중 하나를 지원하도록 네트워크를 설정합니다.

- DHCP 지원
- IP 주소, 게이트웨이 및 서브넷 마스크 수동 지정

관련 항목

Cisco Unified [Communications](pa2d_b_7800-series-admin-guide-cucm_preface1.pdf#nameddest=unique_8) Manager 설명서

### <span id="page-1-0"></span>온**-**프레미스 전화기에 대한 활성화 코드 온보딩

활성화 코드 온보딩을 사용하면 자동 등록 없이 새 전화기를 빠르게 설정할 수 있습니다. 이 방법을 사용하면 다음 중 하나를 사용하여 전화기 온보딩 프로세스를 제어할 수 있습니다.

- Cisco Unified Communications BAT(Bulk Administration Tool)
- Cisco Unified Communications Manager 관리 인터페이스
- Administrative XML 웹 서비스(AXL)

전화 구성 페이지의 장치 정보 섹션에서 이 기능을 활성화합니다. 이 기능을 단일 온프레미스 전화에 적용하려면 온보딩을 위해 활성화 코드 필요를 선택합니다.

전화기를 등록하려면 사용자가 활성화 코드를 입력해야 합니다. 활성화 코드 온보딩은 개별 전화기, 전화기 그룹 또는 전체 네트워크에 적용될 수 있습니다.

이 방법을 사용하면 16자리 활성화 코드만 입력하기 때문에 전화기를 쉽게 온보딩할 수 있습니다. 수 동으로 입력하거나 전화기에 비디오 카메라가 있는 경우 QR 코드로 입력됩니다. 안전한 방법을 사용 하여 이 정보를 사용자에게 제공하는 것이 좋습니다. 그러나 사용자가 전화기에 할당된 경우 이 정보 는 셀프 서비스 포털에서 이용할 수 있습니다. 사용자가 포털에서 코드에 액세스하면 감사 로그가 기 록됩니다.

활성화 코드는 한 번만 사용할 수 있으며, 기본적으로 1주일 후에 만료됩니다. 코드가 만료되면 사용 자에게 새 코드를 제공해야 합니다.

MIC(Manufacturing Installed Certificate) 및 활성화 코드가 확인될 때까지 전화기를 등록할 수 없기 때 문에 이 방법을 사용하면 네트워크를 안전하게 유지할 수 있습니다. 이 방법은 TAPS(자동 등록된 전 화기 지원) 또는 자동 등록을 위한 도구를 사용하지 않기 때문에 대량의 온보드 전화기에도 편리한 방법입니다.온보딩비율은초당1대의전화기또는시간당약3600대의전화기입니다.전화기는Cisco Unified Communications Manager 관리, 관리 XML 웹 서비스(AXL) 또는 BAT를 사용하여 추가할 수 있습니다.

활성화 코드 온보딩이 구성된 후 기존 전화기는 재설정됩니다. 활성화 코드가 입력되고 전화기 MIC 가 확인될 때까지는 등록되지 않습니다. 활성화 코드 온보딩을 구현하기 전에 현재 사용자에게 이를 알리십시오.

자세한 내용은 *Cisco Unified Communications Manager* 및 *IM and Presence* 서비스용 관리 가이드*,* 릴리 스 *12.0(1)* 이상을 참조하십시오.

### <span id="page-2-0"></span>활성화 코드 온보딩 및 모바일 및 **Remote Access**

원격 사용자를 위해 Cisco IP 전화기를 구축할 때 활성화 코드 온보딩을 모바일 및 Remote Access와 함께 사용할 수 있습니다. 이 기능은 자동 등록이 필요하지 않을 때 오프-프레미스 전화기를 구축하 는 안전한 방법입니다. 하지만 온-프레미스 환경에서는 자동 등록을 통해, 오프-프레미스에서는 활성 화 코드로 전화기를 구성할 수 있습니다. 이 기능은 온-프레미스 전화기의 활성화 코드 온보딩과 유 사하지만 오프-프레미스 전화기에도 활성화 코드를 사용할 수 있습니다.

모바일및Remote Access에활성화코드를사용하려면Cisco UnifiedCommunications Manager 12.5(1)SU1 이상 및 Cisco Expressway X12.5 이상이 필요합니다. 스마트 라이센스도 활성화해야 합니다.

이 기능은 Cisco Unified Communications Manager 관리에서 사용할 수 있지만 다음 사항에 유의하십 시오.

- 전화 구성 페이지의 장치 정보 섹션에서 이 기능을 활성화합니다.
- 이 기능을 단일 온프레미스 전화기에만 적용하려면 온보딩을 위해 활성화 코드 필요를 선택합 니다.
- 단일 오프-프레미스 전화기에 대해 활성화 온보딩을 사용하려면 **MRA**를 통한 활성화 코드 허용 및 온보딩을 위해 활성화 코드 필요를 선택합니다. 전화기가 오프-프레미스에 있는 경우 모바일 및 Remote Access 모드로 변경되고 Expressway를 사용합니다. 전화기를 Expressway에 연결할 수 없는 경우 오프-프레미스가 될 때까지 등록되지 않습니다.

자세한 내용은 다음 문서를 참조하십시오.

- *Cisco Unified Communications Manager* 및 *IM and Presence* 서비스용 관리 가이드*,* 릴리스 *12.0(1)*
- Cisco Expressway X12.5 이상의 경우 *Cisco Expressway*를 통한 모바일 및 *Remote Access*

# <span id="page-2-1"></span>전화기 자동 등록 활성화

Cisco IP 전화기는 Cisco Unified Communications Manager에 통화 처리를 요구합니다. Cisco Unified Communications Manager가 전화기를 관리하고 통화를 제대로 라우팅하고 처리하도록 적절하게 설정 되어 있는지 확인하려면, Cisco Unified Communications Manager Administration의 상황에 맞는 도움말 이나 해당 Cisco Unified Communications Manager 릴리스용 문서를 참조하십시오.

Cisco IP 전화기를 설치하려면 먼저 Cisco Unified Communications Manager 데이터베이스에 전화기를 추가하는 방식을 선택해야 합니다.

전화기를 설치하기 전에 자동 등록을 활성화하면 다음과 같은 이점이 있습니다.

- 전화기에서 MAC 주소를 수집하지 않고도 전화기를 추가할 수 있습니다.
- 실제로 IP 텔레포니 네트워크에 전화기를 연결할 때 Cisco Unified Communications Manager 데이 터베이스에 자동으로 Cisco IP 전화기를 추가할 수 있습니다. 자동 등록 중에는 Cisco Unified Communications Manager가 다음으로 사용 가능한 순차적 디렉터리 번호를 전화기에 할당합니 다.
- Cisco Unified Communications Manager 데이터베이스에 신속하게 전화기를 입력하고, Cisco Unified Communications Manager에서 디렉터리 번호 같은 설정을 수정할 수 있습니다.
- 자동 등록된 전화기를 새 위치로 이동하고 디렉터리 번호에 영향을 미치지 않으면서 다양한 장 치 풀에 이를 할당할 수 있습니다.

자동 등록은 기본적으로 비활성화됩니다. 자동 등록 사용을 원치 않을 때도 있습니다. 예를 들어 전 화기에 특정 디렉터리 번호를 할당하고자 한다거나 Cisco Unified Communications Manager와 보안 연 결을 사용하려는 경우가 이에 해당합니다. 자동 등록 활성화에 관한 자세한 내용은 해당 Cisco Unified Communications Manager 릴리스용 문서를 참조하십시오. Cisco CTL 클라이언트를 통해 클러스터를 혼합 모드로 구성하는 경우에는 자동 등록이 자동으로 비활성화되지만 다시 활성화할 수 있습니다. Cisco CTL 클라이언트를 통해 클러스터를 비보안 모드로 구성하는 경우, 자동 등록은 자동으로 활성 화되지 않습니다.

먼저 전화기에서 MAC 주소를 수집하지 않고도 TAPS(Tool for AutoRegistered Phones Support)와 자동 등록으로 전화기를 추가할 수 있습니다.

TAPS는 BAT(Bulk Administration Tool)와 함께 작동하여 더미 MAC 주소로 이미 Cisco Unified Communications Manager 데이터베이스에 추가되어 있는 전화기의 배치를 업데이트합니다. TAPS를 사용하여 MAC 주소를 업데이트하고 전화기의 사전 정의된 구성을 다운로드합니다.

Cisco에서는 자동 등록과 TAPS를 사용하여 100개 이하의 전화기만 네트워크에 추가할 것을 권장합 니다. 네트워크에 100개 이상의 전화기를 추가하려면 BAT(Bulk Administration Tool)를 사용하십시오.

TAPS를 구현하려면, 관리자나 최종 사용자가 TAPS 디렉터리 번호로 전화를 걸어 음성 지시 사항을 따릅니다. 프로세스가 완료되면, 전화기에 디렉터리 번호와 기타 설정이 지정되고 Cisco Unified Communications Manager Administration에서 정확한 MAC 주소로 전화기가 업데이트됩니다.

네트워크에 Cisco IP 전화기를 연결하기 전에 자동 등록이 활성화되고 Cisco Unified Communications Manager Administration에 제대로 구성되어 있는지 확인합니다. 자동 등록 활성화 및 구성에 관한 자 세한 내용은 해당 Cisco Unified Communications Manager 릴리스용 문서를 참조하십시오.

TAPS가 작동하려면 Cisco Unified Communications Manager Administration에 자동 등록이 활성화되어 있어야 합니다.

프로시저

단계 **1** Cisco Unified Communications Manager Administration에서 시스템 > **Cisco Unified CM**을 클릭합니다.

단계 **2** 찾기를 클릭하여 필요한 서버를 선택합니다. 단계 **3** 자동 등록 정보에서 이러한 필드를 구성합니다.

- 범용 장치 템플릿
- 범용 회선 템플릿
- 시작 디렉터리 번호
- 끝 디렉터리 번호
- 단계 **4** 이 Cisco Unified Communications Manager에서 자동 등록 비활성화됨 확인란을 선택 취소합니다.
- 단계 **5** 저장을 클릭합니다.

단계 **6** 구성 적용을 클릭합니다.

#### 관련 항목

Cisco Unified [Communications](pa2d_b_7800-series-admin-guide-cucm_preface1.pdf#nameddest=unique_8) Manager 설명서

## <span id="page-4-0"></span>**Cisco IP** 전화기 설치

전화기를 네트워크에 연결한 후, 전화기 시작 프로세스가 시작되고 전화기가 Cisco Unified Communications Manager에 등록합니다. DHCP 서비스 활성화 또는 비활성화 여부에 따라 전화기에 네트워크 설정을 구성하면 전화기 설치가 끝납니다.

자동 등록을 사용하는 경우에는 전화기와 사용자 연결, 버튼 테이블 변경이나 디렉터리 번호 같이 전 화기에 대한 특정 구성 정보를 업데이트해야 합니다.

 $\label{eq:1} \mathscr{D}_{\mathbf{z}}$ 

참고 외부 장치 사용 전에 [외부](pa2d_b_7800-series-admin-guide-cucm_chapter2.pdf#nameddest=unique_73) 장치를 읽어보십시오.

사무실에 LAN 케이블이 1개만 있는 경우 전화기를 SW 포트가 있는 LAN에 연결한 다음 컴퓨터를 PC 포트에 연결할 수 있습니다. 자세한 정보는 전화기 및 [컴퓨터와](#page-6-1) 네트워크 연결 공유, 7 페이지를 참조하십시오.

두 전화기도 데이지 체인으로 함께 연결할 수 있습니다. 첫 번째 전화기의 PC 포트를 두 번째 전화기 의 SW 포트에 연결합니다.

주의 PC와 SW 포트는 LAN에 연결하지 마십시오.

프로시저

단계 **1** 전화기의 전원 공급지를 선택합니다.

• PoE(Power over Ethernet)

• 외부 전원 공급 장치

자세한 내용은 [전화기](pa2d_b_7800-series-admin-guide-cucm_chapter2.pdf#nameddest=unique_64) 전원 요구 사항를 참조하십시오.

단계 **2** 핸드셋을 핸드셋 포트에 연결하고 케이블을 케이블 채널 안으로 누릅니다.

광대역이 가능한 핸드셋은 Cisco IP 전화기에서 사용하도록 특별히 설계된 제품입니다. 핸드셋에는 수신 통화와 대기 음성 메시지를 표시하는 조명 스트립이 포함되어 있습니다.

- 주의 케이블을 전화기의 채널에 눌러 넣지 않으면 케이블이 손상될 수 있습니다.
- 단계 **3** 헤드셋을 헤드셋 포트에 연결하고 케이블을 케이블 채널 안으로 누릅니다. 지금 연결하지 않고 나중 에 추가할 수도 있습니다.
	- 참고 Cisco IP 전화기 7811에는 헤드셋 포트가 없습니다.
	- 주의 케이블을 전화기의 채널에 눌러 넣지 않으면 케이블이 손상될 수 있습니다.
- 단계 **4** 무선 헤드셋을 연결합니다. 무선 헤드셋은 지금 연결하지 않고 나중에 추가할 수도 있습니다. 자세한 내용은 무선 헤드셋 설명서를 참조하십시오.
	- 참고 Cisco IP 전화기 7811은 헤드셋을 지원하지 않습니다.
- 단계 **5** 스위치의 바로 연결 이더넷 케이블을 Cisco IP 전화기의 10/100 SW라는 이름의 네트워크 포트(Cisco IP 전화기 7841의 경우 10/100/1000 SW)에 연결합니다. 각 Cisco IP 전화기에는 이더넷 케이블이 1개 씩 들어 있습니다.

10Mbps 연결을 위해서는 3, 5, 5e 또는 6 케이블링을, 100Mbps 연결을 위해서는 5, 5e 또는 6 케이블링 을, 그리고 1000Mbps 연결을 위해서는 5e 또는 6 케이블링을 사용합니다. 자세한 내용은 [네트워크](pa2d_b_7800-series-admin-guide-cucm_chapter2.pdf#nameddest=unique_61) 및 컴퓨터 포트 핀 [배치도](pa2d_b_7800-series-admin-guide-cucm_chapter2.pdf#nameddest=unique_61)를 참조하십시오.

단계 **6** 데스크톱 컴퓨터 같은 다른 네트워크 장치의 바로 연결 이더넷 케이블을 Cisco IP 전화기의 컴퓨터 포 트에 연결합니다. 다른 네트워크 장치는 지금 연결하지 않고 나중에 연결할 수도 있습니다.

10Mbps 연결을 위해서는 3, 5, 5e 또는 6 케이블링을, 100Mbps 연결을 위해서는 5, 5e 또는 6 케이블링 을, 그리고 1000Mbps 연결을 위해서는 5e 또는 6 케이블링을 사용합니다. 지침에 대한 자세한 내용은 [네트워크](pa2d_b_7800-series-admin-guide-cucm_chapter2.pdf#nameddest=unique_61) 및 컴퓨터 포트 핀 배치도를 참조하십시오.

- 단계 **7** 전화기를 책상 위에 둔 경우에는 받침대를 조정합니다. 벽에 장착된 전화기의 경우 수신기가 받침대 에서 미끄러지지 않도록 핸드셋 거치대를 조정해야 할 수 있습니다.
	- 참고 Cisco IP 전화기 7811 받침대는 조정할 수 없습니다.
- 단계 **8** 전화기 시작 프로세스를 모니터링합니다. 이 단계는 전화기가 제대로 구성되었는지를 확인합니다.
- 단계 **9** 전화기에 네트워크 설정을 구성할 때는 DHCP 서버를 사용하거나 수동으로 IP 주소를 입력하여 전화 기에 IP 주소를 설정할 수 있습니다.
- 단계 **10** 전화기에 현재 펌웨어 이미지를 업그레이드합니다.
- 단계 **11** Cisco IP 전화기으로 전화를 걸어 전화기와 기능이 정확하게 작동하는지 확인합니다.

*Cisco IP* 전화기 *7800* 시리즈 사용 설명서를 참조하십시오.

단계 **12** 최종 사용자에게 전화기 사용법과 전화기 옵션 구성 방법에 관한 정보를 제공합니다. 이 단계에서는 사용자에게 Cisco IP 전화기를 잘 사용하기 위한 적절한 정보가 있는지 확인합니다.

#### <span id="page-6-1"></span>전화기 및 컴퓨터와 네트워크 연결 공유

전화기와 컴퓨터가 모두 작동하려면 네트워크에 연결해야 합니다. 이더넷 포트가 하나만 있는 경우 장치에서 네트워크 연결을 공유할 수 있습니다.

시작하기 전에

관리자가 Cisco Unified Communications Manager에서 PC 포트를 활성화해야 이 포트를 사용할 수 있 습니다.

프로시저

단계 **1** 이더넷 케이블을 사용하여 전화기 SW 포트를 LAN에 연결합니다.

단계 **2** 이더넷 케이블을 사용하여 컴퓨터를 전화기 PC 포트에 연결합니다.

### <span id="page-6-0"></span>설정 메뉴에서 전화기 설정

전화기에는 사용자가 전화기를 사용하기 전에 수정해야 할 수도 있는 여러 가지 구성 가능한 네트워 크 설정이 있습니다. 이러한 설정은 전화기 메뉴에서 액세스하고, 일부는 변경도 가능합니다.

전화기에는 다음과 같은 설정 메뉴가 있습니다.

- 네트워크 설정: 다양한 네트워크 설정의 확인 및 구성을 위한 옵션을 제공합니다.
	- IPv4 설정: 이 하위 메뉴는 추가 네트워크 옵션을 제공합니다.
	- IPv6 설정: 이 하위 메뉴는 추가 네트워크 옵션을 제공합니다.
- 보안 설정: 다양한 보안 설정의 확인 및 구성을 위한 옵션을 제공합니다.

 $\begin{picture}(20,5) \put(0,0){\line(1,0){155}} \put(0,0){\line(1,0){155}} \put(0,0){\line(1,0){155}} \put(0,0){\line(1,0){155}} \put(0,0){\line(1,0){155}} \put(0,0){\line(1,0){155}} \put(0,0){\line(1,0){155}} \put(0,0){\line(1,0){155}} \put(0,0){\line(1,0){155}} \put(0,0){\line(1,0){155}} \put(0,0){\line(1,0){155}} \put(0,0){\line(1,$ 

참고

- 전화기에서 [설정] 메뉴 또는 이 메뉴의 옵션에 액세스할 수 있는지 여부를 제어할 수 있습니다. Cisco
- Unified Communications Manager Administration 전화기 설정 창에서 설정 액세스 필드를 사용하여 액 세스를 제어합니다. 설정 액세스 필드는 다음과 같은 값을 허용합니다.
	- 활성화됨: [설정] 메뉴에 대한 액세스를 허용합니다.
	- 비활성화됨: [설정] 메뉴에서 대부분 항목에 대한 액세스를 금지합니다.사용자는 설정 > 상태에 계속 액세스할 수 있습니다.
	- 제한: [사용자 환경 설정] 및 상태 메뉴 항목에 대한 액세스를 허용하고, 볼륨 변경 사항 저장을 허용합니다. [설정] 메뉴의 기타 옵션에 대한 액세스를 차단합니다.

[관리자 설정] 메뉴 옵션에 액세스할 수 없다면 설정 액세스 필드를 선택합니다.

전화기의 표시 전용 설정은 Cisco Unified Communications Manager Administration에서 구성합니다.

프로시저

단계 **1** 애플리케이션 을 누릅니다.

- 단계 **2** 관리 설정을 선택합니다.
- 단계 **3** 필요할 경우 암호를 입력하고, 로그인을 클릭합니다.
- 단계 **4** 네트워크 설정 또는 보안 설정을 선택합니다.
- 단계 **5** 원하는 메뉴를 표시하려면 다음 중 한 작업을 수행합니다.
	- 탐색 화살표를 사용해 원하는 메뉴를 선택한 다음 선택을 누릅니다.
	- 전화기의 키패드를 사용해 메뉴에 해당하는 번호를 입력합니다.

단계 **6** 하위 메뉴를 표시하려면 단계 5를 반복합니다.

단계7 메뉴를 종료하려면 돌아가기¶를 누릅니다.

### 전화기 암호 적용

전화기에 암호를 적용할 수 있습니다. 이렇게 하면 [관리자 설정] 전화기 화면에 암호를 입력하지 않 으면 전화기에서 관리 옵션을 변경할 수 없습니다.

프로시저

단계 **1** Cisco Unified Communications Manager Administration에서 [일반 전화기 프로파일 구성] 창을 탐색합 니다(장치 > 장치 설정 > 일반 전화기 프로파일).

단계 **2** [로컬 전화 잠금 해제 암호] 옵션에 암호를 입력합니다.

단계 **3** 전화기에서 사용하는 일반 전화기 프로파일에 암호가 적용됩니다.

#### 전화기의 텍스트 및 메뉴 항목

옵션 설정 값을 편집할 때는 다음 지침을 따르십시오.

- 탐색 패드의 화살표를 사용하여 편집하려는 필드를 강조 표시합니다. 탐색 패드에서 선택을 눌 러 필드를 활성화합니다. 필드가 활성화되면 값을 입력할 수 있습니다.
- 키패드의 키를 사용해 숫자와 문자를 입력합니다.
- 키패드를 사용해 문자를 입력하려면 해당 번호 키를 사용해야 합니다. 특정 문자를 표시하려면 해당 키를 1번 이상 누릅니다. 예를 들어, "a"의 경우 **2** 키를 한 번 누르고, "b"의 경우 빠르게 두 번 누르고 "c"의 경우 빠르게 세 번 누릅니다. 키패드를 누르지 않으면 커서가 자동으로 이동하 여 다음 문자를 입력할 수 있습니다.
- 실수했다면 ☎ 소프트키를 누릅니다. 그럼 소프트키가 커서 왼쪽의 문자를 삭제합니다.
- 적용을 누르기 전에 되돌리기를 누르면 변경한 내용이 모두 지워집니다.
- 점을 입력하려면(예: IP 주소), 키패드의 **\***를 누릅니다.
- IPv6 주소를 위해 콜론을 입력하려면 키패드의 **\***를 누릅니다.

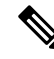

참고 Cisco IP 전화기에서는 필요할 경우 몇 가지 방법으로 옵션 설정을 재설정하거나 복원할 수 있습니다.

### <span id="page-8-0"></span>네트워크 설정 구성

프로시저

단계 **1** 애플리케이션 을 누릅니다.

- 단계 **2** 네트워크 설정 메뉴에 액세스하려면 관리 설정 > 네트워크 설정을 선택합니다.
- 단계 **3** 에 설명된 대로 필드를 설정합니다.
- 단계 **4** 필드를 설정한 후에 적용 및 저장을 선택합니다.
- 단계 **5** 전화기를 재부팅합니다.

### 네트워크 설정

[네트워크 설정] 메뉴는 IPv4 및 IPv6에 대한 필드 및 하위 메뉴를 포함합니다. 일부 필드를 변경하려 면 먼저 DHCP를 비활성화합니다.

표 **1:** 이더넷 설정 메뉴 옵션

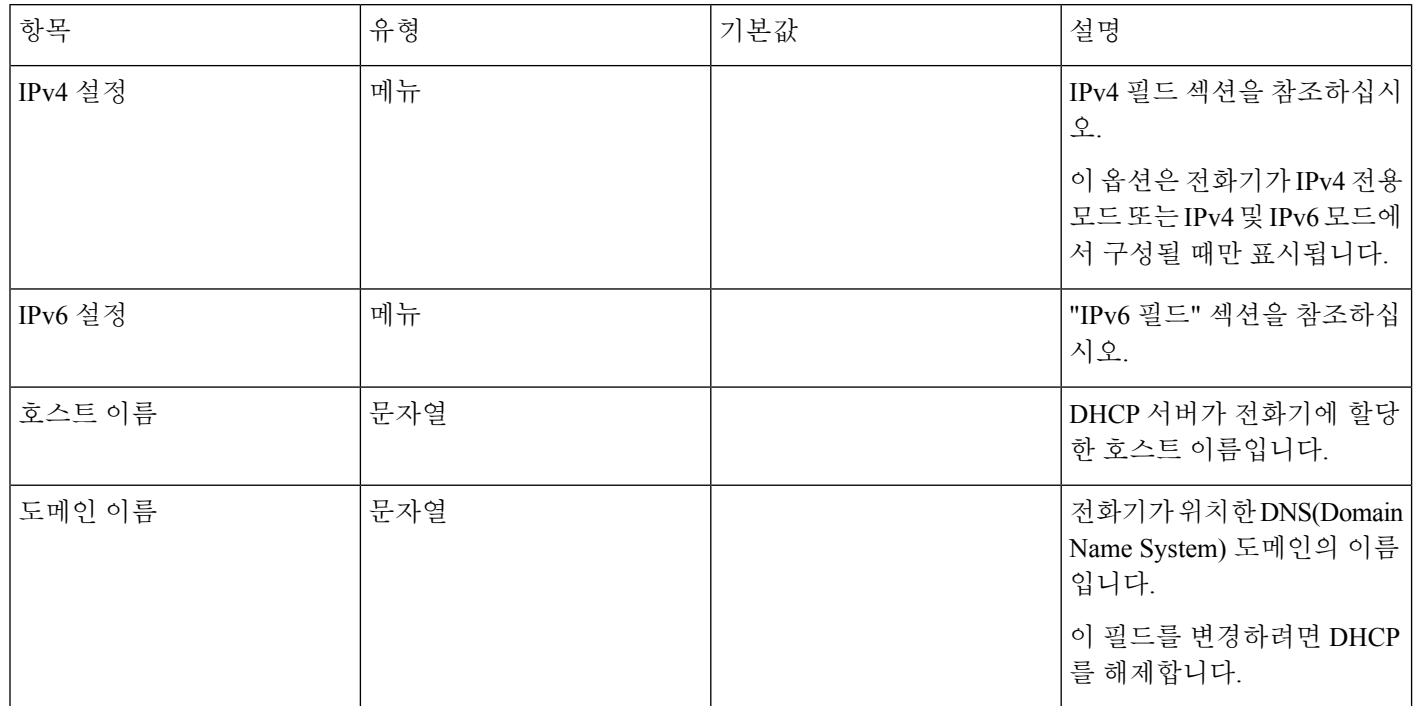

 $\mathbf{l}$ 

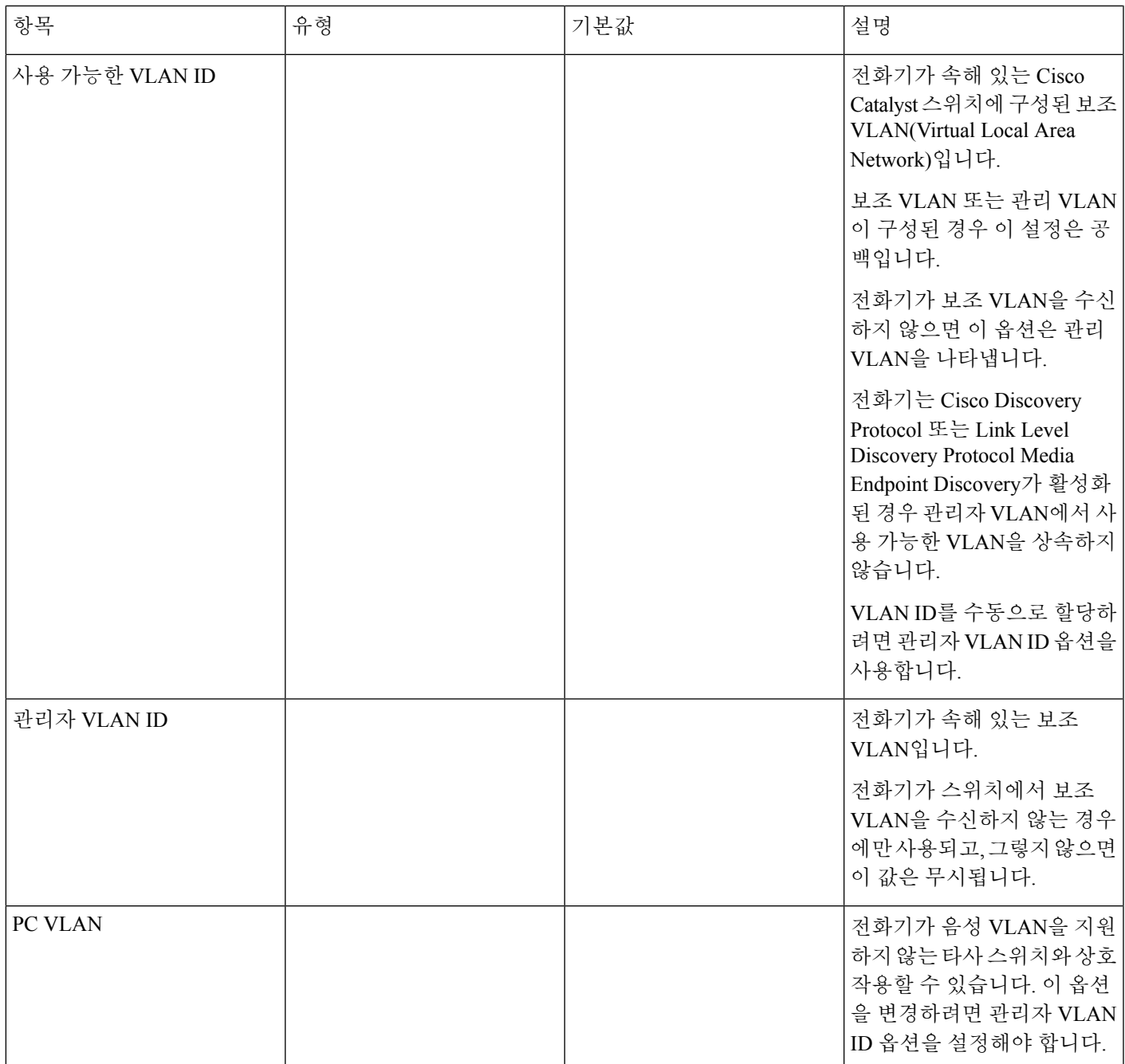

I

 $\overline{\phantom{a}}$ 

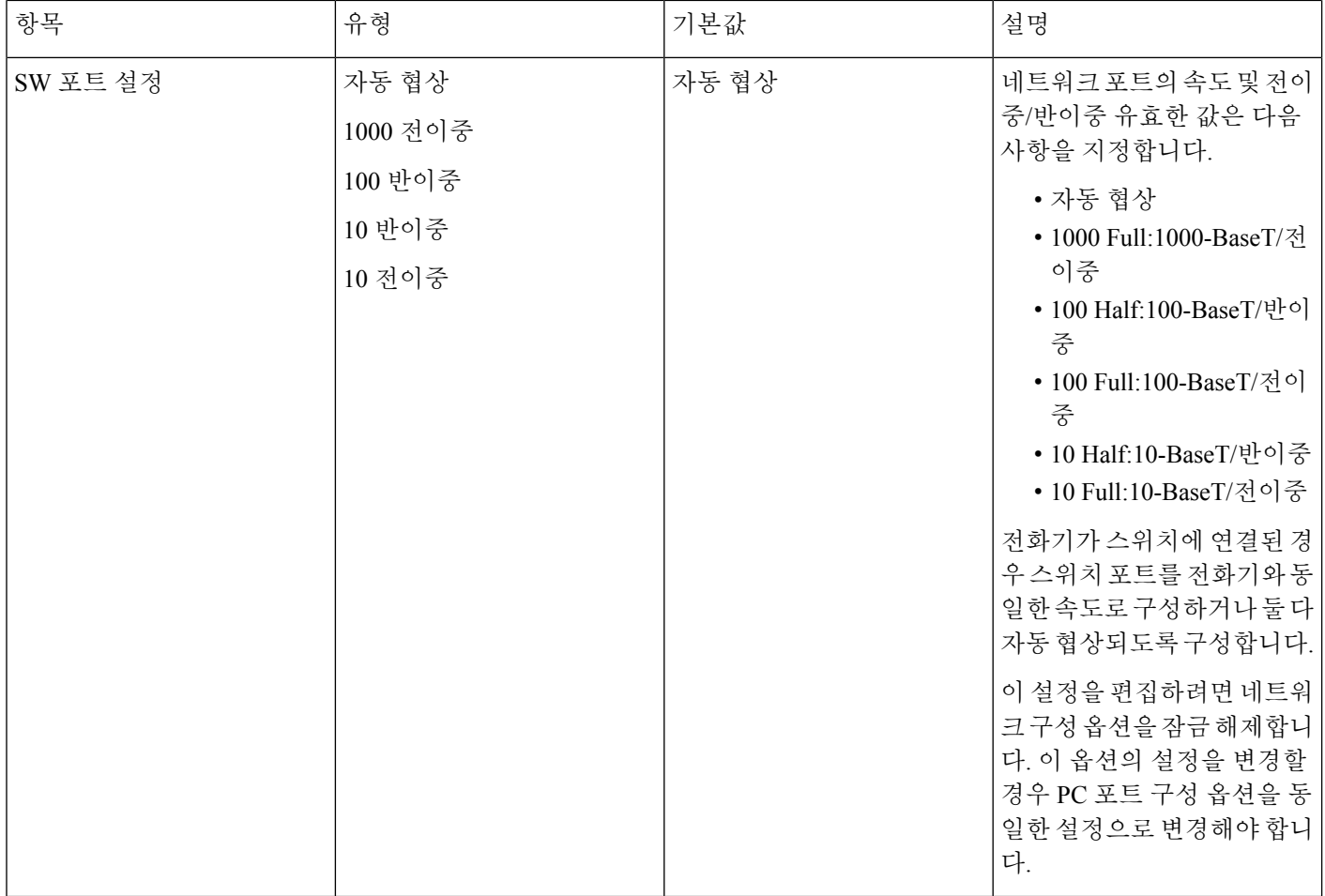

٦

 $\mathbf{l}$ 

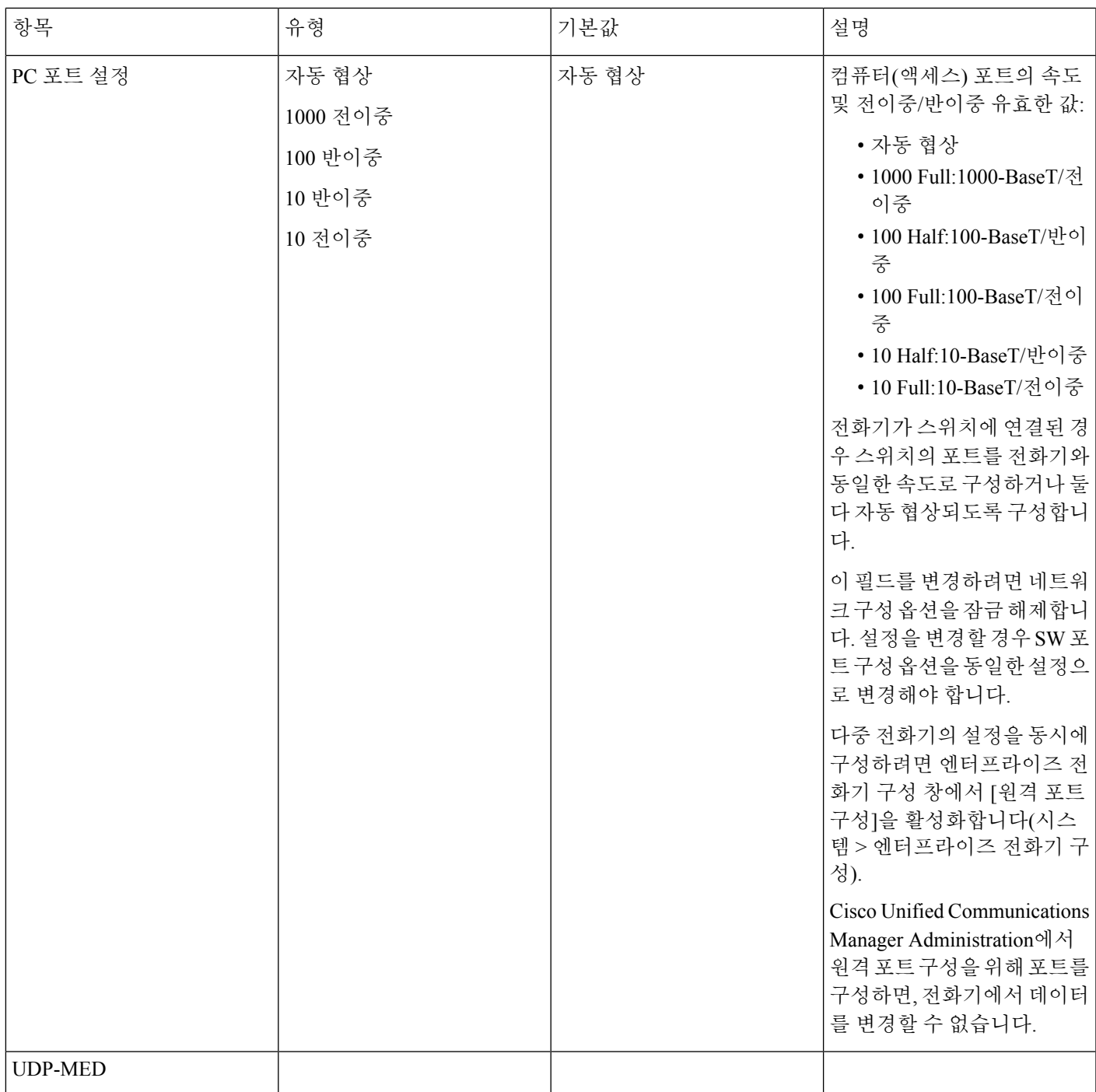

I

### **IPv4** 필드

표 **2: IPv4** 설정 메뉴 옵션

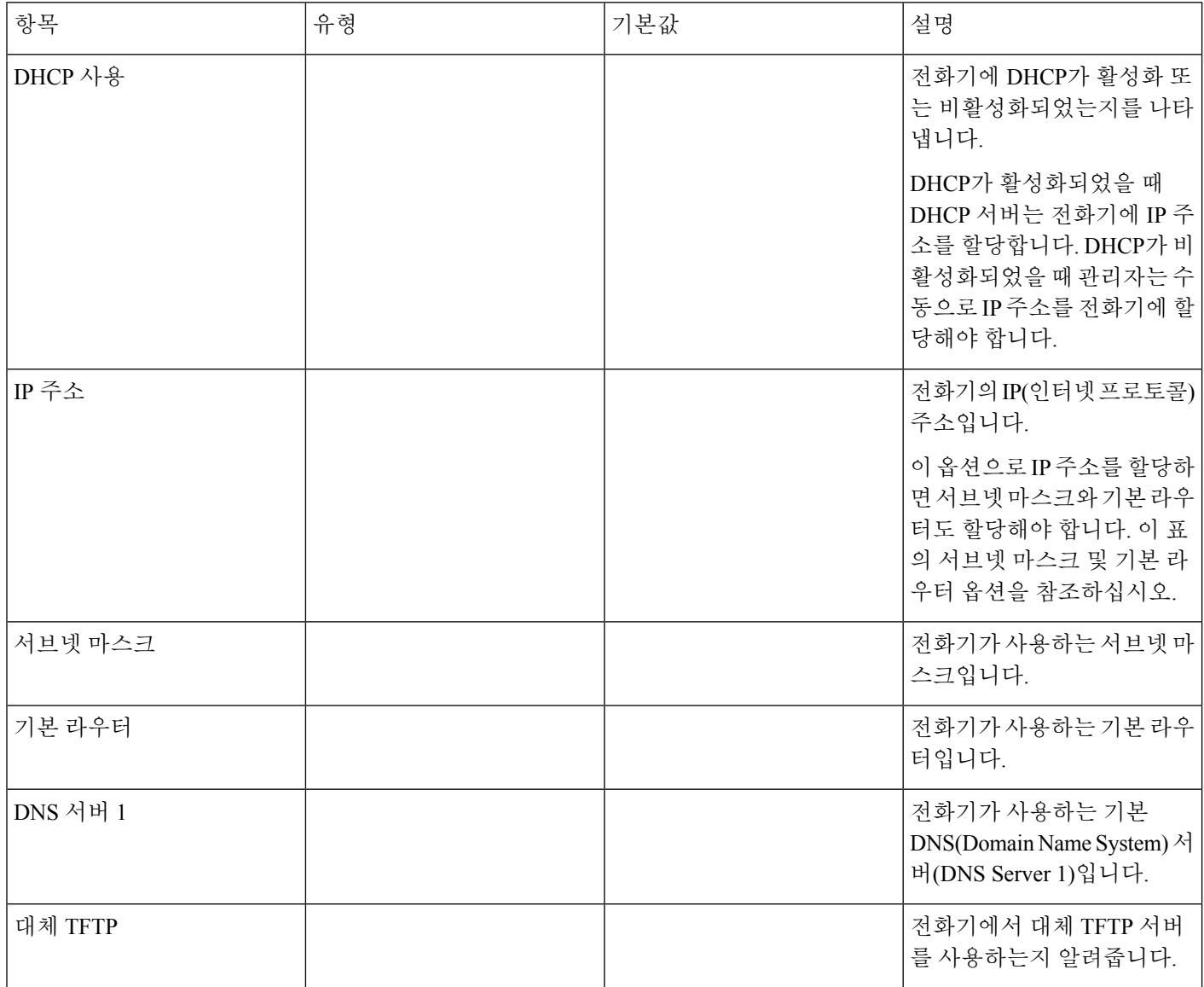

 $\mathbf{l}$ 

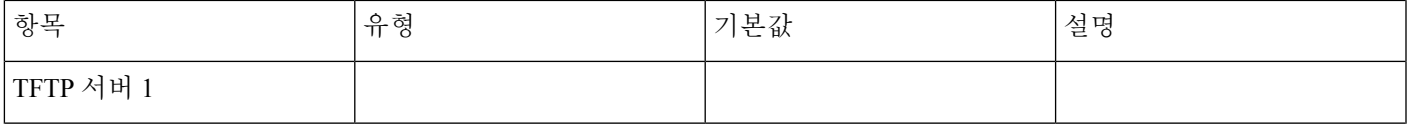

I

 $\overline{\phantom{a}}$ 

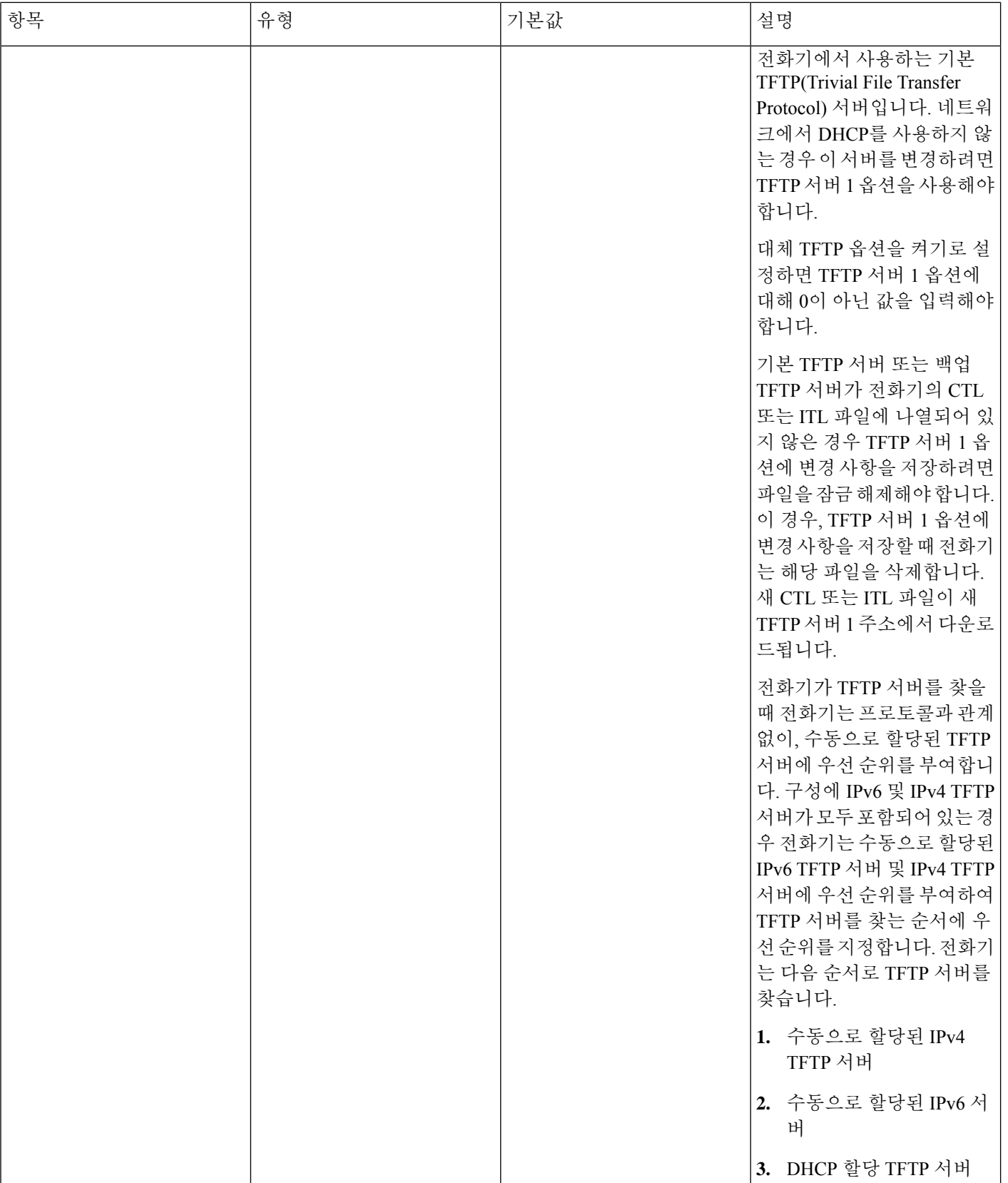

 $\mathbf{l}$ 

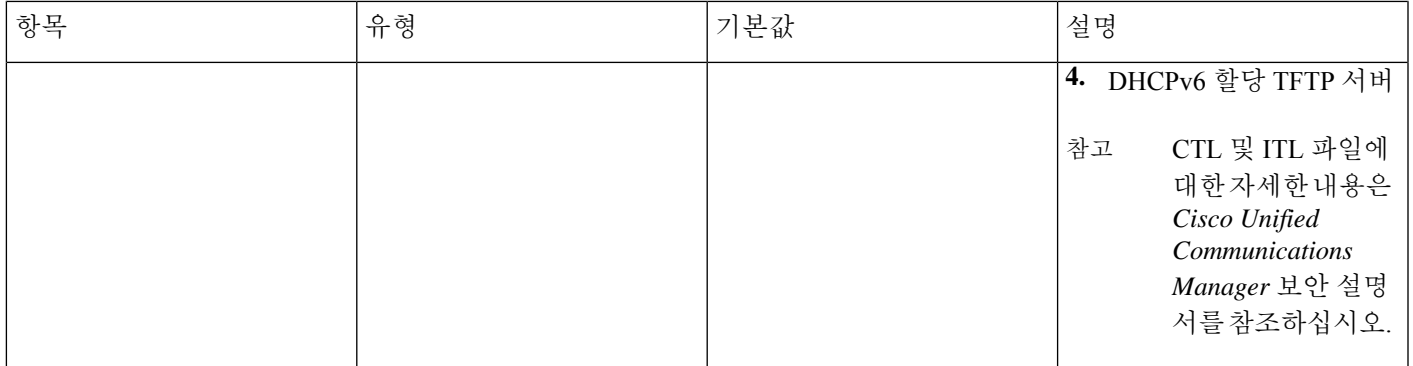

 $\overline{\phantom{a}}$ 

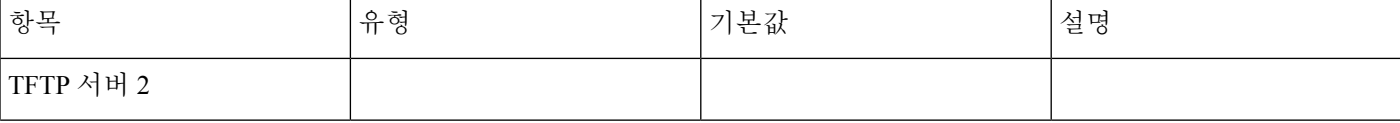

٦

I

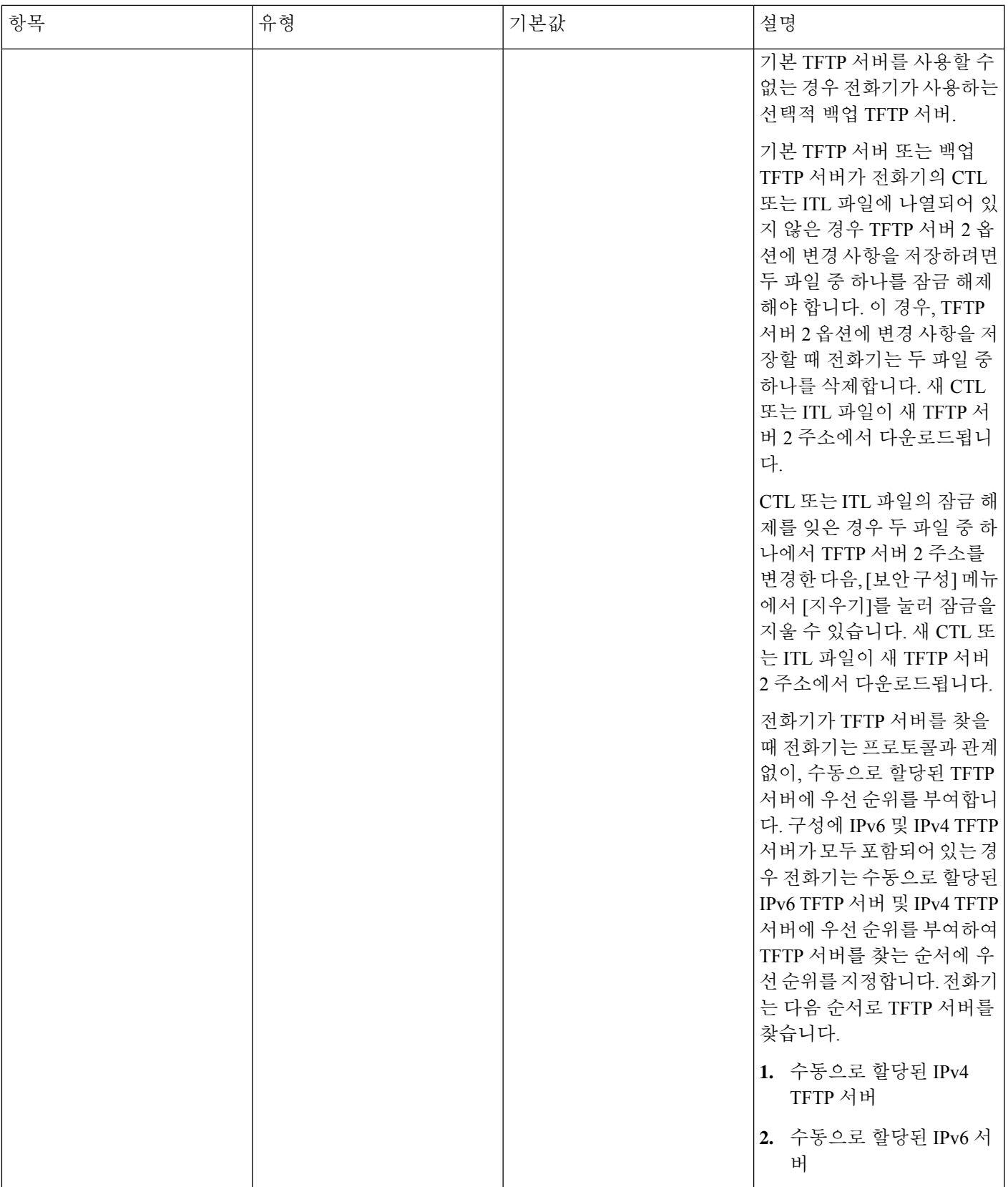

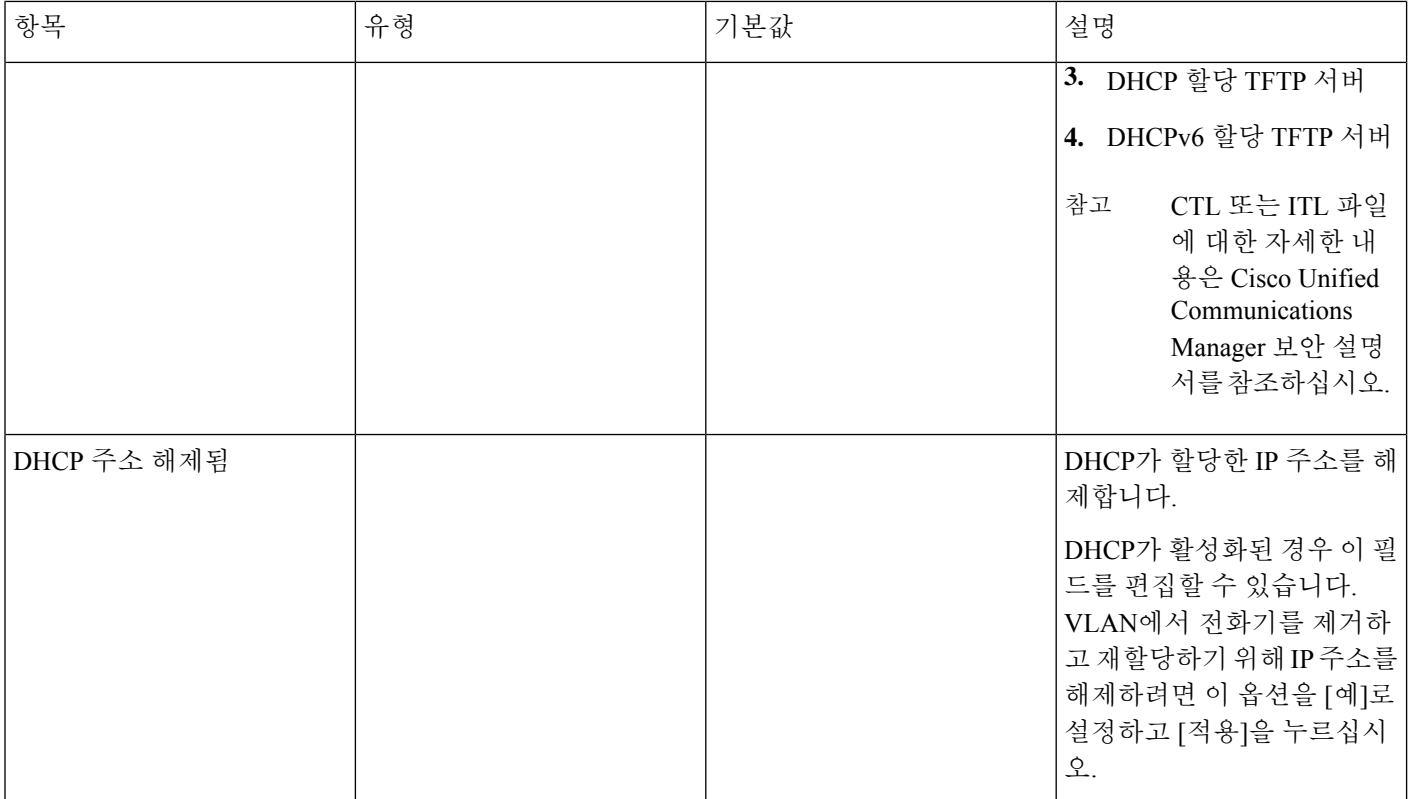

### **IPv6** 필드

IPv6 설정 옵션을 장치에 구성하려면 Cisco Unified Communication Administration에서 IPv6를 활성화 하고 구성해야 합니다. 다음 장치 구성 필드가 IPv6 구성에 적용됩니다.

- IP 주소 지정 모드
- 신호 처리용 IP 주소 지정 모드 기본 설정

IPv6가 Unified 클러스터에서 활성화된 경우 IP 주소 지정 모드의 기본 설정은 IPv4 및 IPv6(이중 스택) 입니다. 이 주소 지정 모드에서 전화기는 IPv4 주소 하나와 IPv6 주소 하나를 획득하고 사용합니다. 이것은 미디어의 필요에 따라 IPv4 및 IPv6 주소를 사용할 수 있습니다. 전화기는 통화 제어 신호를 처리하기 위해 IPv4 또는 IPv6 주소를 사용합니다.

IPv6 구축에 대한 자세한 내용은 IPv6 Deployment Guide for Cisco [Collaboration](https://www.cisco.com/c/en/us/support/unified-communications/unified-communications-system/products-implementation-design-guides-list.html) Systems 릴리스 12.0을 참조하십시오.

다음 메뉴 중 하나에서 IPv6를 설정합니다.

- Wi-Fi가 비활성화되었을 때: 이더넷 설정 > **IPv6** 설정
- Wi-Fi가 활성화되었을 때: **Wi-Fi** 클라이언트 설정 > **IPv6** 설정

전화기 키패드를 사용하여 IPv6 주소를 를 입력하거나 편집합니다. 콜론(:)을 입력하려면 키패드의 별표(\*)를 누릅니다. 16진수 숫자 a, b, c를 입력하려면 키패드의 2를 누르고 스크롤하여 필수 숫자를 선택하고 **Enter**를 누릅니다. 16진수 숫자 d, e, f를 입력하려면 키패드의 3을 누르고 스크롤하여 필수 숫자를 선택하고 **Enter**를 누릅니다.

다음 표는 IPv6 메뉴에서 검색된 IPv6 관련 정보에 대해 설명합니다.

표 **3: IPv6** 설정 메뉴 옵션

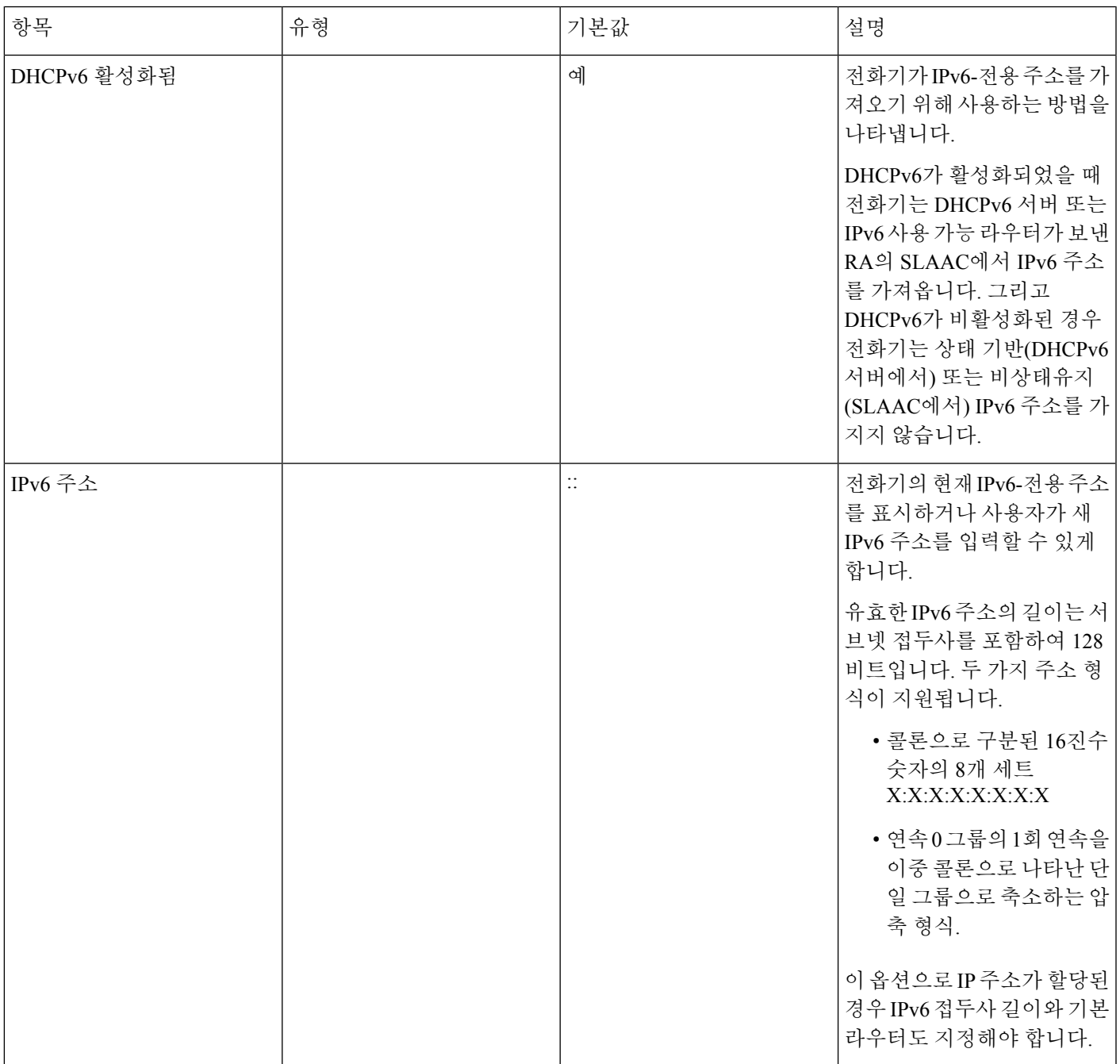

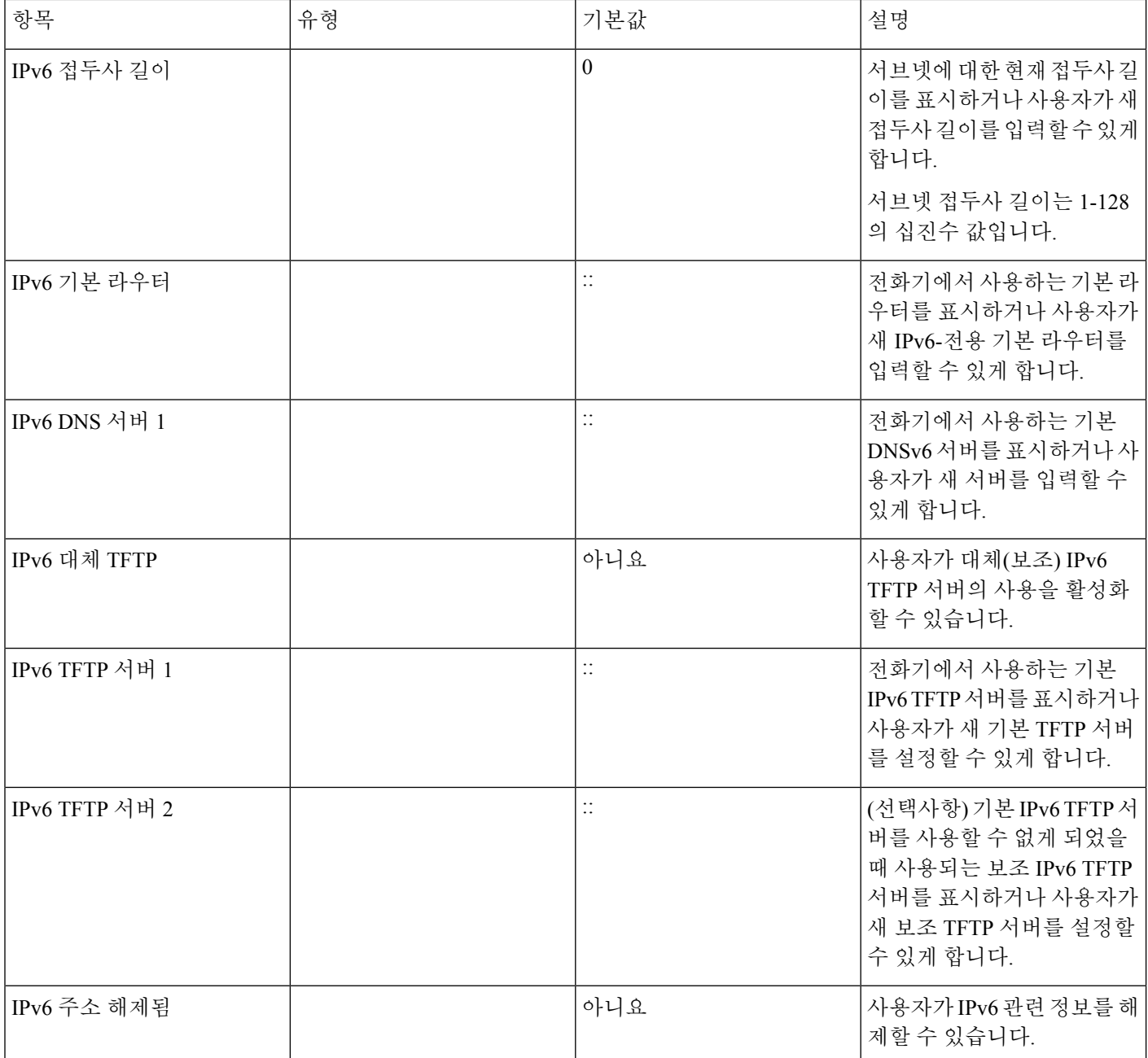

# <span id="page-21-0"></span>전화기 시작 확인

Cisco IP 전화기에 전원이 연결되면, 전화기는 시작 진단 프로세스를 통해 자동으로 전원을 껐다 켭니 다.

프로시저

단계 **1** PoE(Power over Ethernet)를 사용한다면, 네트워크 포트에 LAN 케이블을 연결합니다.

단계 **2** 전원 큐브를 사용한다면, 전화기에 큐브를 연결하고 전기 콘센트에 큐브를 꽂습니다.

전화기에서 하드웨어를 확인함에 따라 여러 부팅 단계를 거치면서 버튼이 호박색으로 번쩍이다가 녹색으로 차례로 바뀝니다.

- 전화기에서 이 단계를 성공적으로 완료하면, 전화기가 제대로 시작됩니다.
- Cisco IP 전화기 8861의 경우 전원 큐브를 사용하고 있지만 PoE(Power over Ethernet)를 사용 할 수 없는 경우 wifi가 활성화됩니다. 참고

관련 항목

[시작](pa2d_b_7800-series-admin-guide-cucm_chapter12.pdf#nameddest=unique_101) 문제

Cisco IP 전화기가 정상 시작 [프로세스를](pa2d_b_7800-series-admin-guide-cucm_chapter12.pdf#nameddest=unique_102) 수행하지 않음

## <span id="page-22-0"></span>사용자를 위한 전화기 서비스 구성

사용자에게 전화기의 Cisco IP 전화기 서비스에 대한 액세스 권한을 제공할 수 있습니다. 다양한 전화 기 서비스에 버튼을 지정할 수도 있습니다. IP 전화기는 각 서비스를 별개의 애플리케이션으로 관리 합니다.

사용자가 서비스에 액세스하기 전 다음과 같은 작업을 수행해야 합니다.

- Cisco Unified Communications Manager Administration을 사용해 기본적으로 제공되지 않는 서비 스를 구성합니다.
- 사용자는 Cisco 통합 커뮤니케이션 자가 관리 포털을 사용해 서비스에 가입해야 합니다. 이 웹 기반 애플리케이션은 IP 전화기 애플리케이션의 제한된 최종 사용자 구성에 GUI(그래픽 사용자 인터페이스)를 제공합니다. 그러나 사용자는 엔터프라이즈 등록으로 구성한 서비스에는 가입할 수 없습니다.

자세한 내용은 해당 Cisco Unified Communications Manager 릴리스용 문서를 참조하십시오.

서비스를 설정하기 전에 설정하려는 사이트의 URL을 수집하여, 사용자가 회사 IP 텔레포니 네트워 크에서 해당 사이트에 액세스할 수 있는지 확인합니다. 이러한 작업은 Cisco가 제공하는 기본 서비스 에는 해당되지 않습니다.

프로시저

단계 **1** Cisco Unified Communications Manager Administration에서 장치 > 장치 설정 > 전화 서비스를 선택합 니다.

단계 **2** 사용자가 구성된 서비스를 선택하고 이에 가입할 수 있는 Cisco 통합 커뮤니케이션 자가 관리 포털에 액세스할 수 있는지 확인합니다.

최종 사용자에게 반드시 제공해야 하는 정보에 관한 내용은 셀프 [서비스](pa2d_b_7800-series-admin-guide-cucm_chapter6.pdf#nameddest=unique_104) 포털 개요를 참조하십시오.

#### 관련 항목

Cisco Unified [Communications](pa2d_b_7800-series-admin-guide-cucm_preface1.pdf#nameddest=unique_8) Manager 설명서

### <span id="page-23-0"></span>사용자의 전화기 모델 변경

고객님 또는 고객님의 사용자가 사용자의 전화 모델을 변경할 수 있습니다. 예를 들어 다음과 같은 여러 가지 이유로 변경이 필요할 수 있습니다.

- 전화기모델을지원하지않는소프트웨어버전으로Cisco UnifiedCommunications Manager(Unified CM)를 업데이트했습니다.
- 사용자가 현재 모델과 다른 전화기 모델을 원합니다.
- 전화기를 수리하거나 교체해야 합니다.

Unified CM은 이전 전화기를 식별하고 이전 전화기의 MAC 주소를 사용하여 이전 전화기 구성을 식 별합니다. Unified CM은 이전 전화기 구성을 새 전화기에 대한 항목에 복사합니다. 그러면 새 전화기 의 구성이 이전 전화기와 동일해집니다.

제한: 기존 전화기의 회선 또는 회선 버튼이 새 전화기보다 많은 경우 새 전화기에는 추가 회선 또는 회선 버튼이 구성되어 있지 않습니다.

구성이 완료되면 전화기가 재부팅됩니다.

시작하기 전에

*Cisco Unified Communications Manager* 기능 구성 설명서의 지침에 따라 Cisco Unified Communications Manager를 설정하십시오.

펌웨어 릴리스 12.8(1) 이상이 설치된 상태로 제공되는 새로운 미사용 전화기가 필요합니다.

프로시저

단계 **1** 이전 전화기의 전원을 끕니다.

단계 **2** 새 전화기의 전원을 켭니다.

단계 **3** 새 전화기에서 기존 전화기 교체를 선택합니다.

단계 **4** 이전 전화기의 기본 내선 번호를 입력합니다.

단계 **5** 이전 전화기에 PIN이 할당된 경우 PIN을 입력합니다.

단계 **6** 제출을 누릅니다.

 $\mathbf I$ 

단계 **7** 사용자를 위한 장치가 두 개 이상인 경우 교체할 장치를 선택하고 계속을 누릅니다.

I